## **3.2 TRABAJAR CON IMÁGENES**

Para recortar a mano una imagen seleccionada: ficha Herramientas de imagen>ficha contextual Formato> grupo Tamaño> clic botón **Recortar** (véase Ilustración1)> mueve el cursor y deja fuera las partes que no quieras.

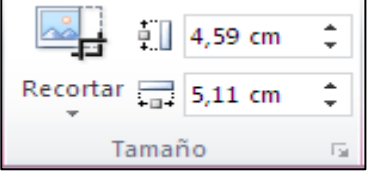

**Ilustración 1: botón recortar** 

Recortar una imagen seleccionada a una relación del aspecto específica: ficha contextual Formato>grupo Tamaño> despliega la lista del botón **Recorta**r>clic en Relación de aspecto> clic en el aspecto que desees abrir > mueve la imagen por debajo del marco hasta encuadrar la parte que deseas> clic botón **Recortar** para desactivar el marco de recorte.

Recortar una imagen de forma que rellene o se ajuste a una forma:

Ficha contextual Formato>grupo Tamaño>desplegar lista botón Recortar> clic en Relleno o Ajustar

| Recortar            |  |
|---------------------|--|
| Recortar a la forma |  |
| Relación de aspecto |  |
| Relleno             |  |
| Ajustar             |  |

Ilustración 2: Botón de relleno y de ajuste

Recortar una imagen seleccionada de forma que se ajuste a otra forma: ficha contextual de Formato> grupo Tamaño> despliega la lista del botón Recortar> clic Recortar a la forma> galería de formas seleccionar la que desees.

Eliminar el fondo de una imagen seleccionada<Ficha Herramientas de imagen> ficha contextual Formato> grupo Ajustar> clic botón **Quitar fondo>** ficha contextual Eliminación del fondo> grupo Refinar clic sobre los botones **Marcar las áreas para mantener, Marcar las áreas para quitar** o **Eliminar marca**> clic en cualquier zona de la imagen dentro del rectángulo de ajuste hasta que solo se muestren las zonas que deseas conservar> hacer en el grupo **Cerrar** una de estas dos opciones:

- Clic botón **Descartar todos los cambios** para recuperar el fondo.
- Clic botón **Mantener cambios** para eliminar las zonas de fondo seleccionadas.

Ajustar nitidez, brillo o contraste de una imagen seleccionada:

Ficha contextual Formato> grupo Ajustar> clic botón **Correcciones>** de la galería correcciones elegir una opción Ajustar nitidez o Brillo y contraste.

Cambiar color de una imagen seleccionada: Ficha contextual Formato> grupo Ajustar> clic botón **Color>** galería de colores, en las secciones haz clic en lo que desees Saturación de color, Tono de color o Volver a colorear.

Hacer transparentes las zonas de una imagen seleccionada: galería de colores clic en Definir color transparente > haz clic en las zonas de la imagen que quieres hacer transparentes.

Efecto artístico de una imagen seleccionada: Ficha contextual Formato> grupo Ajustar> clic botón **efectos artísticos>** elije el efecto que desees de la galería de efectos.

Para comprimir una imagen: Ficha contextual Formato> grupo Ajustar> clic botón **Comprimir imágenes**> cuadro de diálogo Comprimir imágenes hacer alguna de estas opciones

- Marcar la casilla Aplicar sólo a esta imagen si solo quieres comprimir la imagen activa. Si quitas la marca de esta casilla se comprimirán todas las imágenes de la presentación.
- Marca la casilla Eliminar las áreas recortadas de las imágenes para descartar los píxeles que quedan fuera del área de recorte o quita la marca para que queden ocultos sin eliminarlos.
- Marca la opción de resolución / en píxeles por pulgada o ppp) que desees en Destino.

Descartar los cambios de una imagen seleccionada: Ficha Herramientas de imagen>ficha contextual Formato>grupo Ajustar>clic botón **Restablecer imagen.**

Para descartar todos los cambios, incluidos los de tamaño, despliega la lista del botón **Restablecer imagen**> clic en Restablecer imagen y tamaño.

Sustituir una imagen seleccionada: ficha contextual Formato> grupo Ajustar>clic botón **Cambiar imagen>** cuadro de diálogo Insertar imagen busca y haz doble clic en la imagen de sustitución que desees,

## ¡PRACTICA!

- En la diapositiva 2 de la presentación ÁlbumFotos, recorta las dos imágenes en vertical aplicando una relación de aspecto de 2:3 y dejando las flores en el centro. Luego, modifica su tamaño y colócala de forma que ocupe casi toda la diapositiva.
- En la diapositiva 2, aumenta el contraste de ambas imágenes en un 20 por 100.
- En la diapositiva 3, recorta las dos imágenes aplicando una relación de aspecto cuadrada y dejando las flores en el centro. Luego, modifica su tamaño y colócala de forma que se distribuyan de manera uniforme por toda la diapositiva.